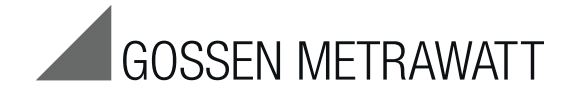

# **MySQL and EMC**

# Installation of Database and EMC Software  $\frac{3-349-740-03}{1/813}$

1/8.13

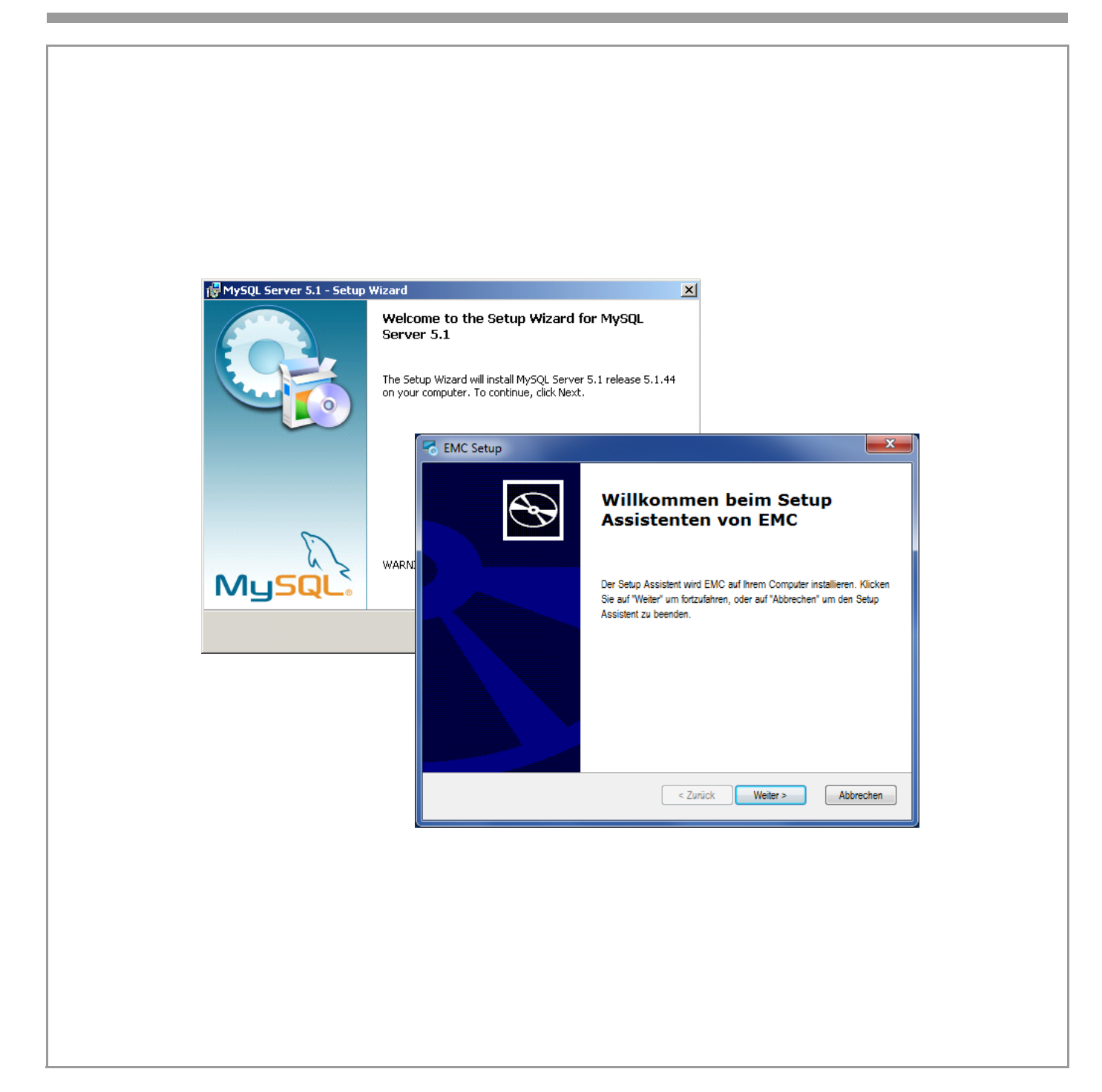

# Content

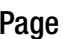

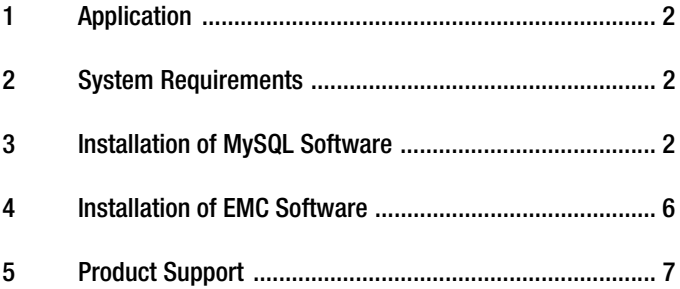

# <span id="page-1-2"></span>3 Installation of MySQL Software

The EMC software is based on a MySQL database.

➭ Please download the installation files for MySQL server 5.1 version 5.1.44. A link for downloading the installation files is given [here.](http://202.179.81.12/mysql5.zip)

The zip file, once downloaded, must be unzipped into a directory. The setup file will then be available in this directory.

### Step 1

 $\Rightarrow$  The installation routine is started by double-clicking on setup.

The following installation window pops up.

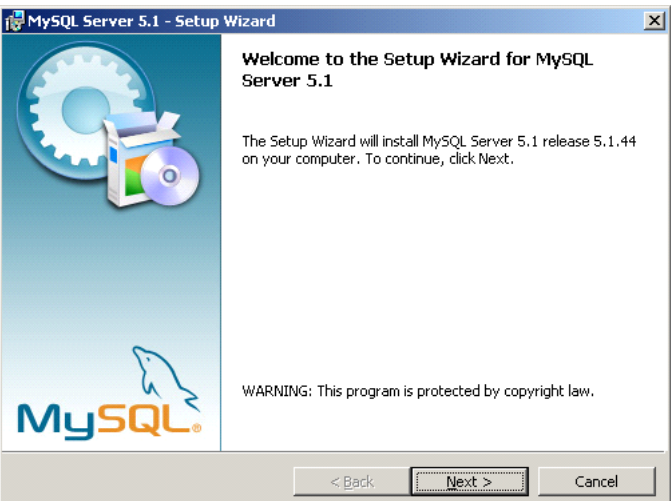

➭ Click "Next".

#### Step 2

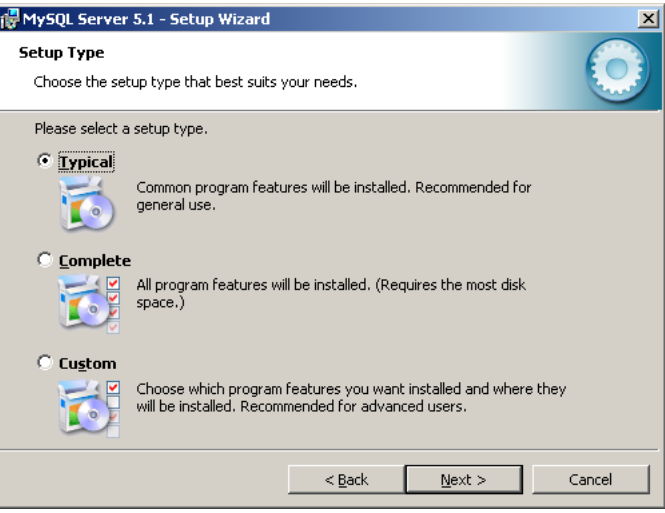

➭ Select option "Typical" and click "Next".

# <span id="page-1-0"></span>1 Application

As a prerequisite for installing and using the Energy Management Control Software (EMC) you have to install the MySQL database first.

# <span id="page-1-1"></span>2 System Requirements

#### PC Hardware

- Dual Core or higher-grade processor
- RAM with a minimum of 2 GB
- Hard disk with at least 10 GB of free storage capacity
- VGA monitor with a resolution of at least 1024 x 768 pixels
- Input equipment (mouse/keyboard)
- Printer, if required
- USB interface

## Operating System / Software

- Microsoft Windows 7 (32 bit or 64 bit)
- Internet Explorer 8 or 9
- j2sdk 1.6.0 or higher
- MySQL 5.1.44

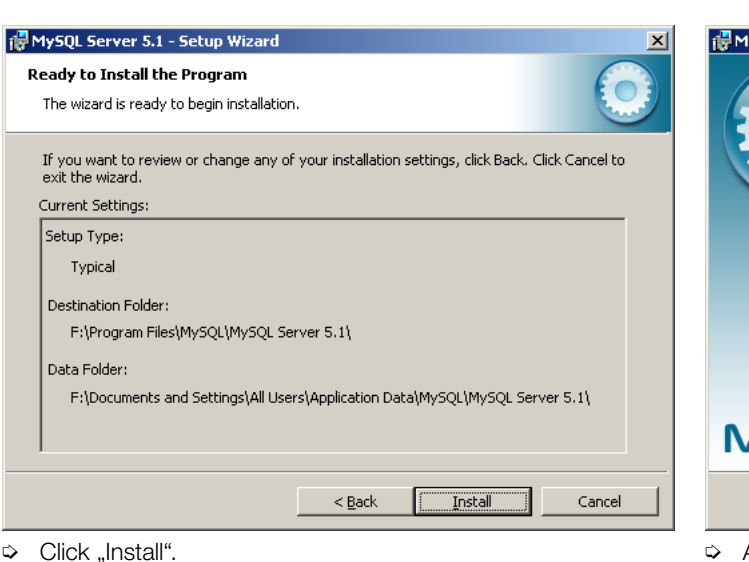

MySQL Server 5.1 - Setup Wizard  $\times$ **Wizard Completed** Setun has finished installing MySOL Server 5.1. Click Finish to exit the wizard. ☑ Configure the MySQL Server now Use this option to generate an optimized MySQL config file, setup a Windows service running on a dedicated port and to set the password for the root account. Register the MySQL Server now A browser window will open briefly to allow you to complete the registration.  $<$  Back Einish Cancel

➭ Activate field "Configure the MySQL Server now" and click "Finish".

This process will launch a new installation wizard.

#### Step 6

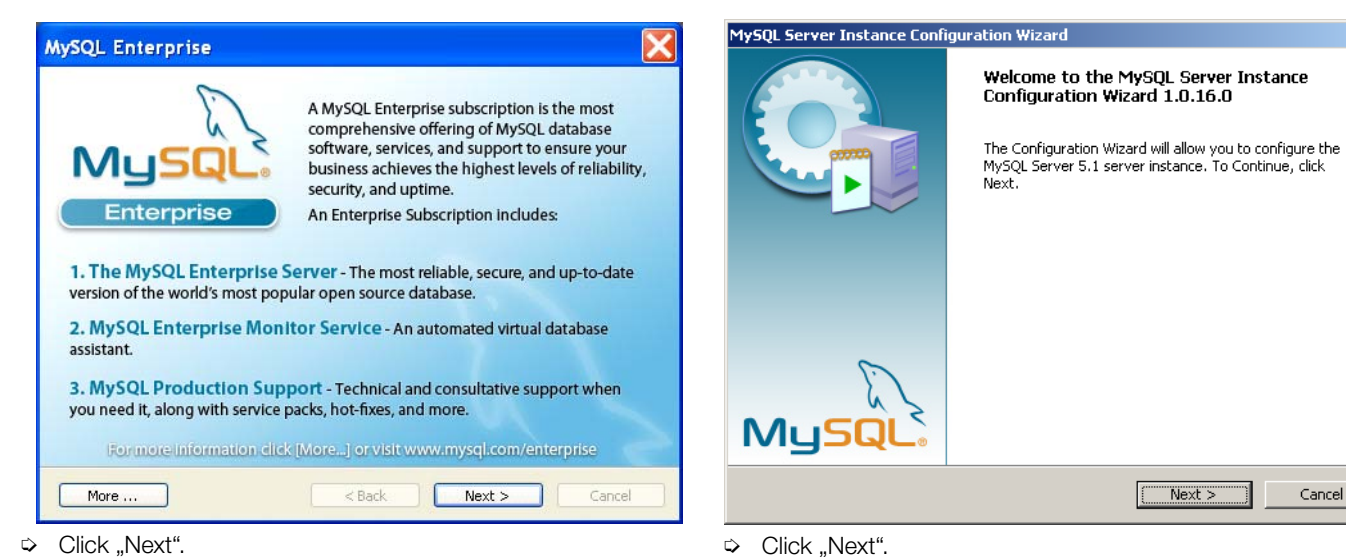

 $\Rightarrow$  Click "Next".

#### Step 4b

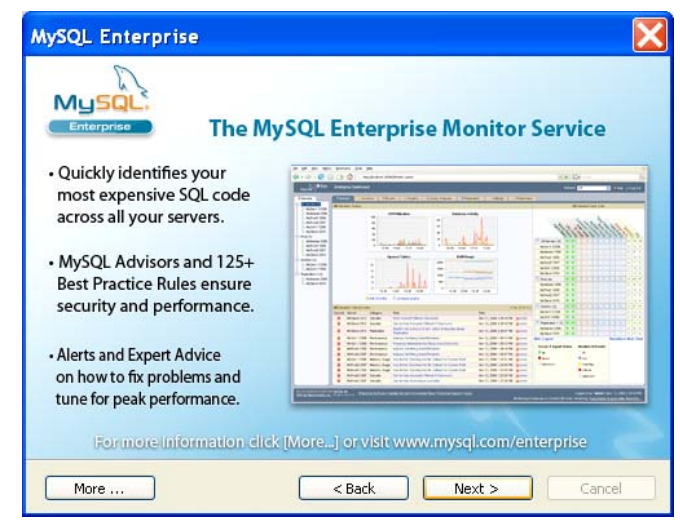

 $\Rightarrow$  Click "Next".

# Step 7

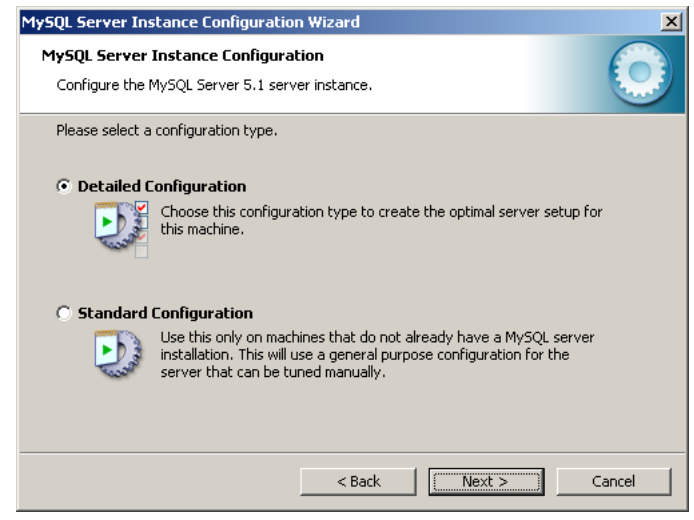

➭ Select option "Detailed Configuration" and click "Next".

Step 4a

 $\vert x \vert$ 

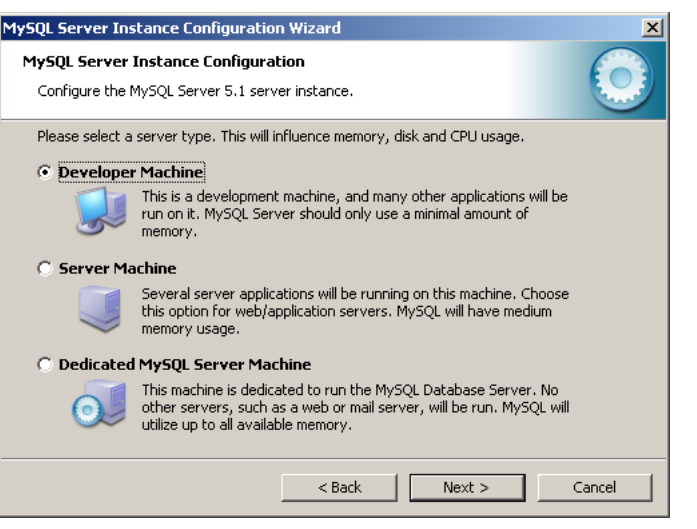

 $\Rightarrow$  Select option "Developer Machine" and click "Next".

#### Step 9

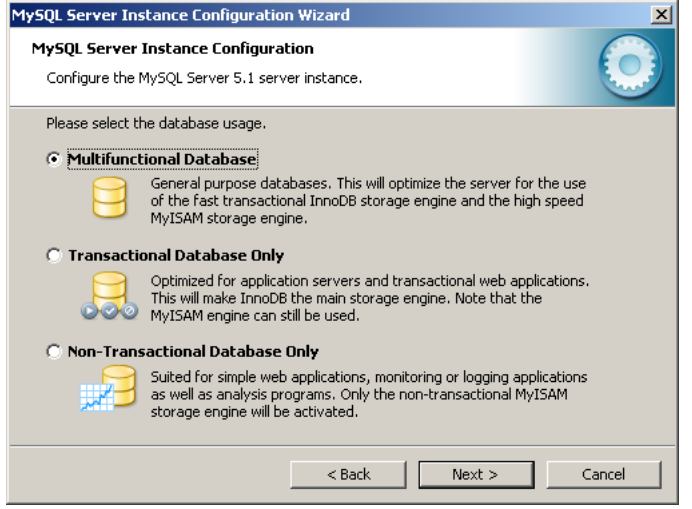

 $\Rightarrow$  Select option "Multifunctional Database" and click "Next".

#### Step 10

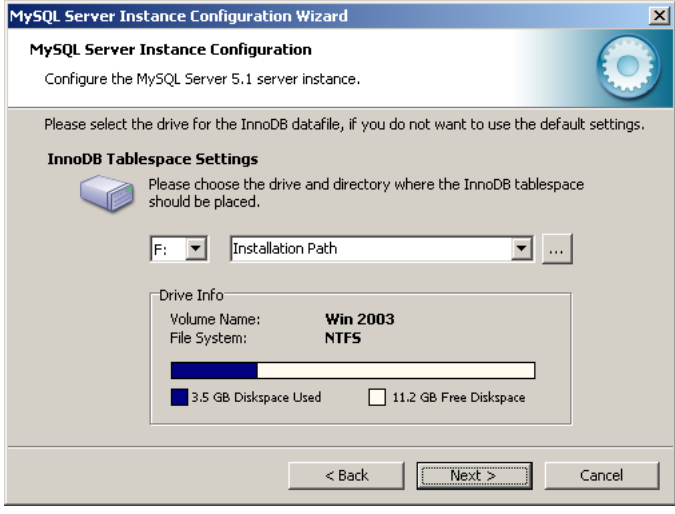

 $\Rightarrow$  Select the requested installation path and click "Next".

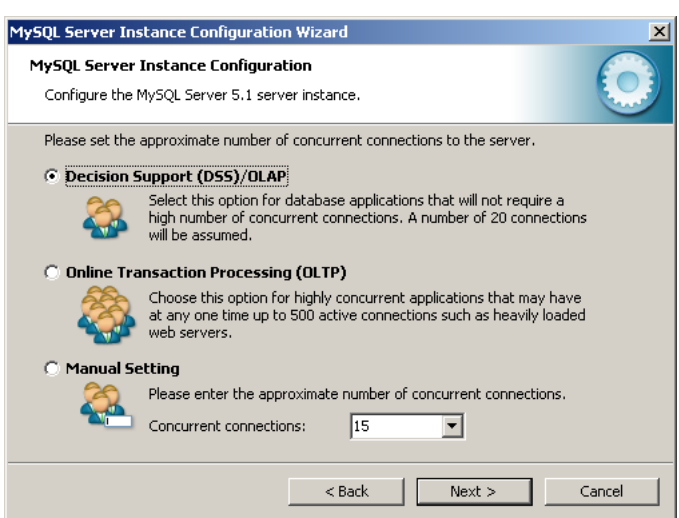

➭ Select option "Decision Support (DSS)/OLAP" and click "Next".

#### Step 12

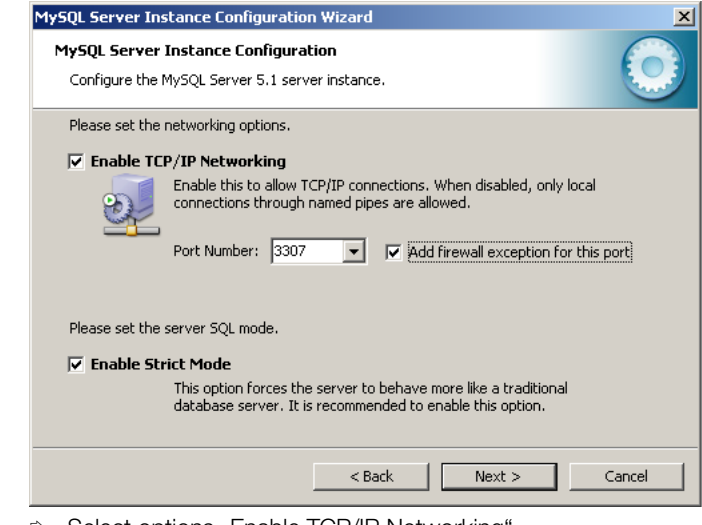

- ➭ Select options "Enable TCP/IP Networking", "Add firewall exception for this port" and "Enable Strict Mode".
- ➭ Set the pulldown menu "Port Number" at the value 3307.
- ➭ Click "Next".

#### Step 13

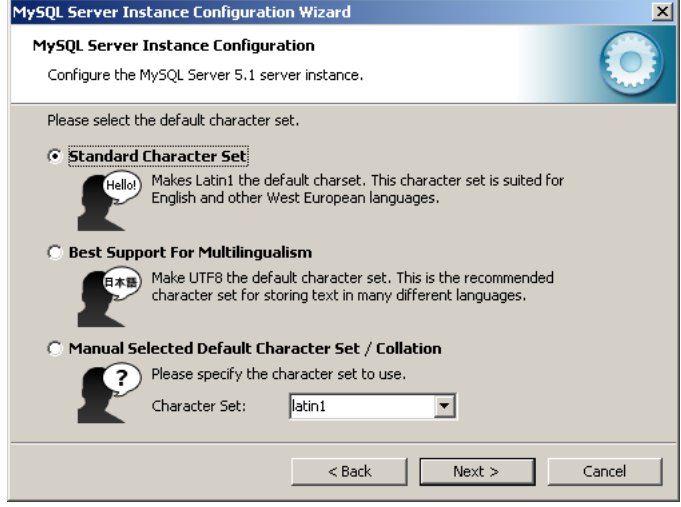

➭ Select option "Standard Character Set" and click "Next".

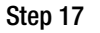

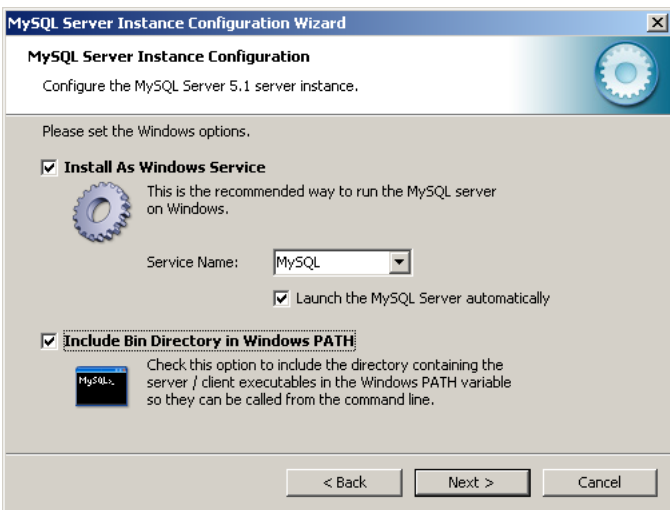

➭ Activate all options and click "Next".

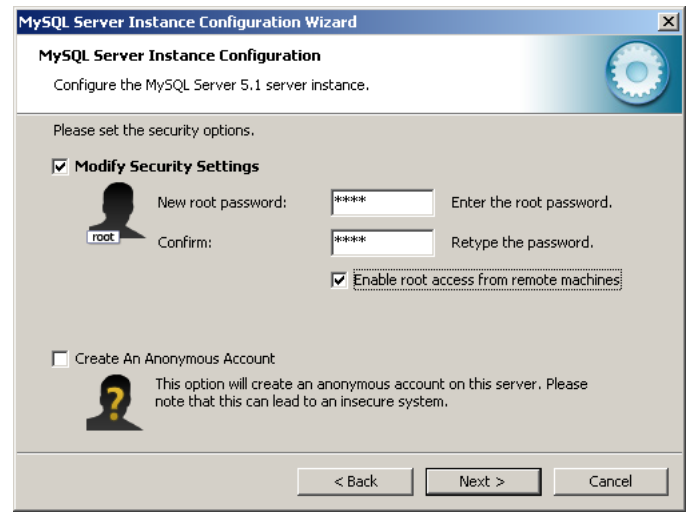

 $\heartsuit$  Select option "Modify Security Settings", "Enable root access from remote machines", enter "root" as password and click "Next".

#### Step 16

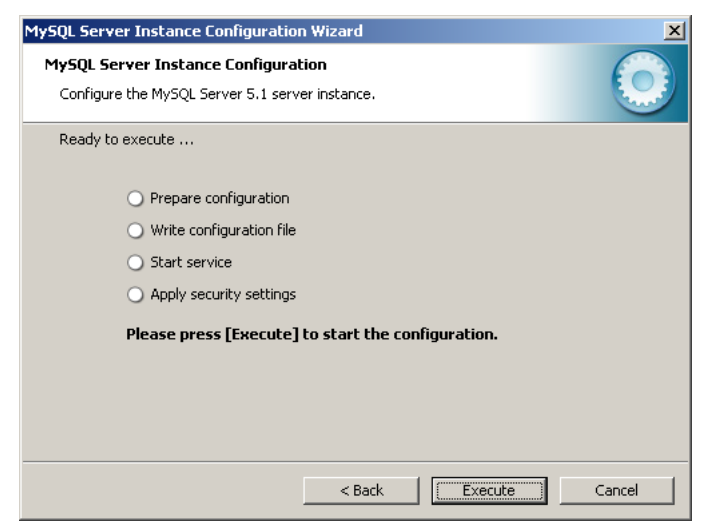

➭ Click "Execute".

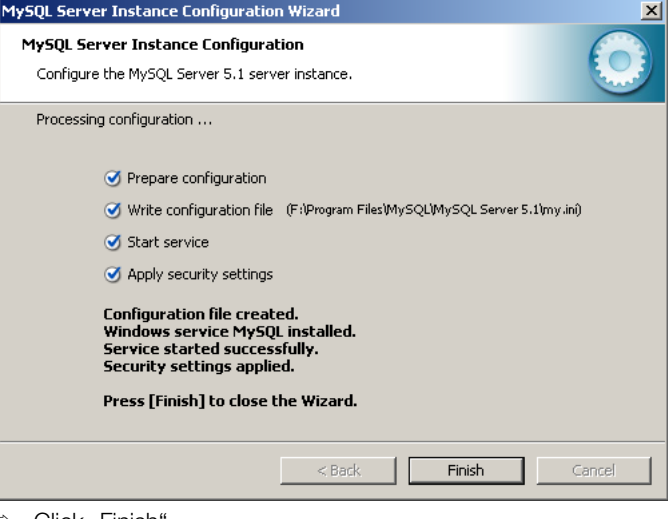

 $\Rightarrow$  Click "Finish".

The rest of the installation process is performed automatically.

#### Step 18

➭ After the installation of the MySQL database has been completed, shut down your computer and restart it afterwards.

# <span id="page-5-0"></span>4 Installation of EMC Software

#### Step 19

 $\Rightarrow$  For installing the EMC software, unzip the zip file on the enclosed CD ROM and follow the instructions below.

#### Step 20

 $\Rightarrow$  Start the setup wizard of the EMC software by double-clicking on the exe file.

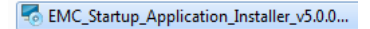

## Step 21

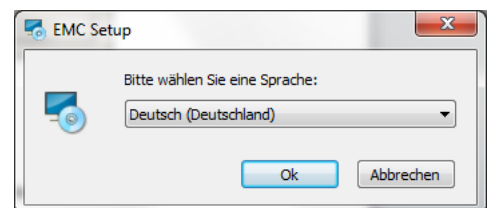

➭ Confirm the settings in the EMC setup dialogue for your respective language by clicking "OK".

#### Step 22

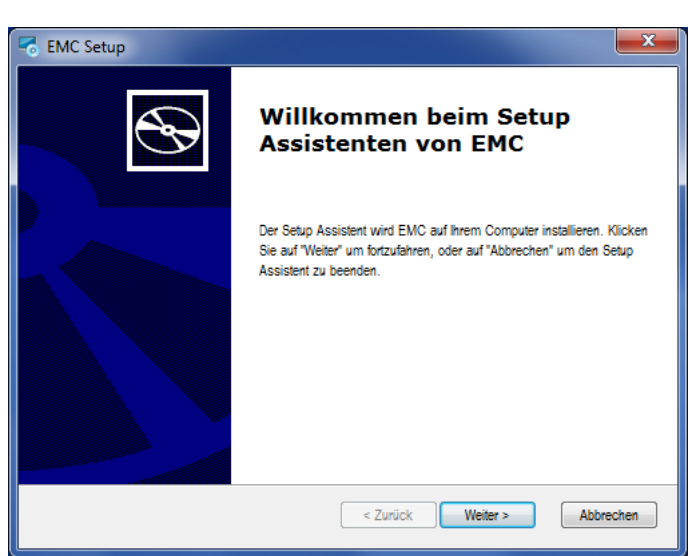

 $\heartsuit$  Click "Weiter" (Continue), to install the setup wizard of the EMC software.

#### Step 23

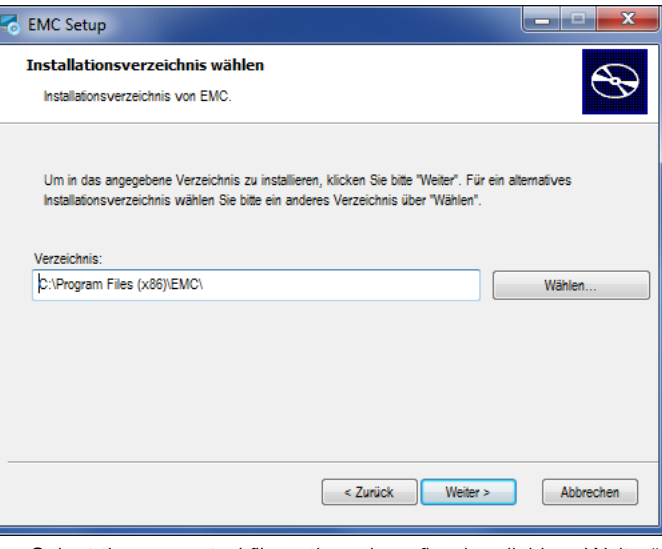

 $\Rightarrow$  Select the requested file path and confirm by clicking "Weiter" (Continue).

#### Step 24

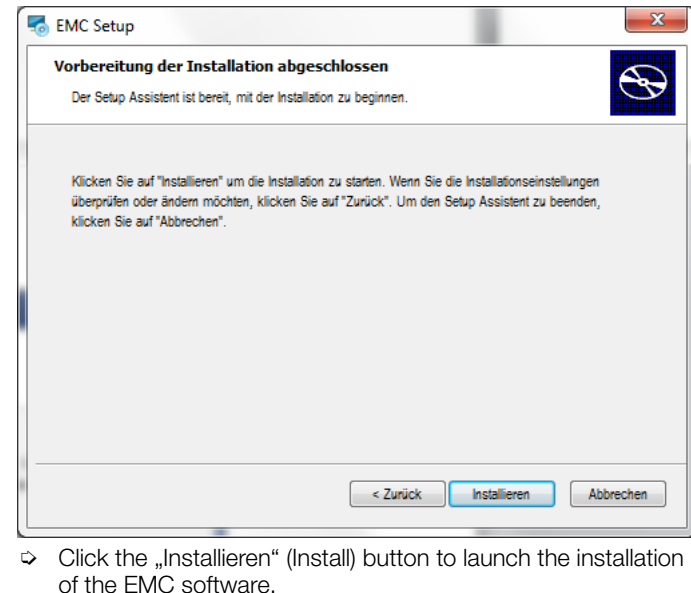

#### Step 25

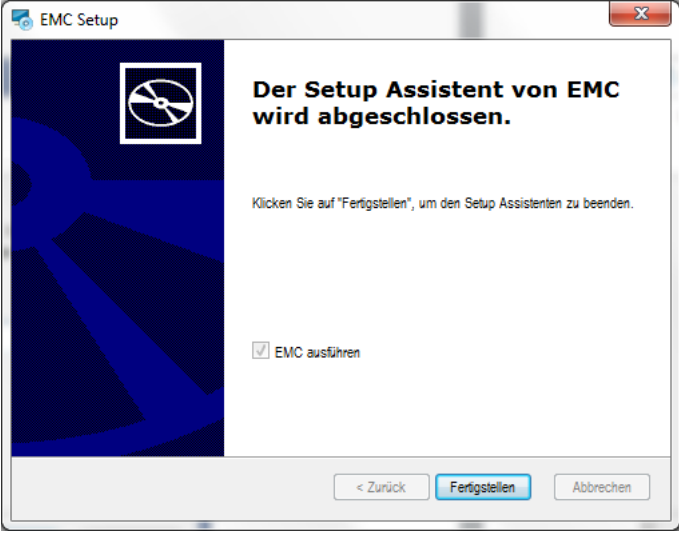

➭ Click on "Fertigstellen" (Finish).

After the console shown in the figure below has opened, it will take some time before you will be requested to enter an IPv4 address.

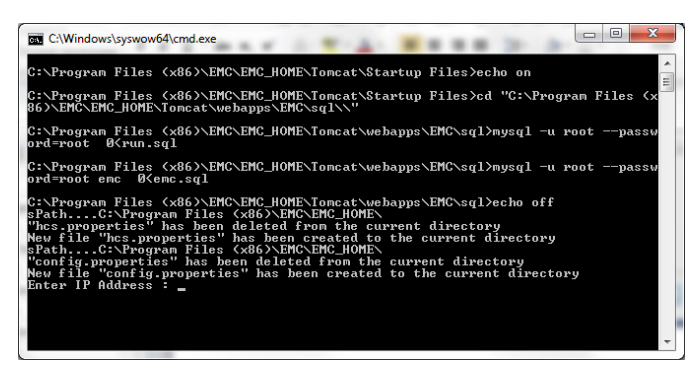

 $\Rightarrow$  Enter the IP address here which has been agreed upon with our project engineering department for your SMARTCONTROL and confirm your entry by pressing the Enter button of your PC.

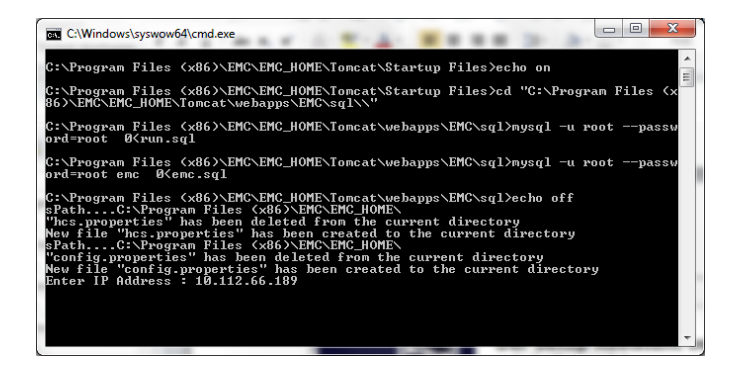

#### Step 27

The installation is finished as soon as the console window has closed automatically.

 $\Diamond$  Shut down your computer and restart it afterwards.

The Energy Management Control Software (EMC) is now ready for use.

# <span id="page-6-0"></span>5 Product Support

When you need support, please contact:

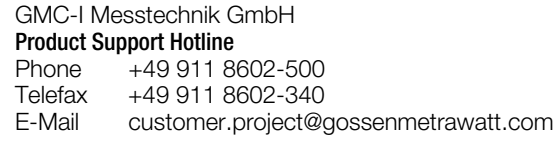

Edited in Germany • Subject to change without notice • A pdf version is available on the Internet

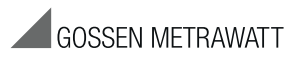

GMC-I Messtechnik GmbH Südwestpark 15 90449 Nürnberg • Germany

Phone +49 911 8602-111 Fax +49 911 8602-777 E-Mail info@gossenmetrawatt.com www.gossenmetrawatt.com